## Acknowledgement of Drug and Alcohol Testing

## Step-by-Step Guide

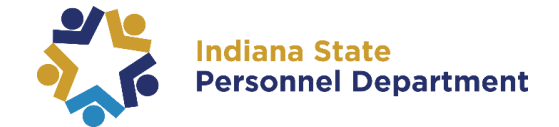

# **Logging into ELM:**

Navigate to [https://www.in.gov/core/info\\_employees.html](https://www.in.gov/core/info_employees.html)

**TRAINING & SUPPORT** 

Under **Training & Support**, select PeopleSoft Learning Management (ELM).

PeopleSoft Learning Management (ELM)

#### **To access the online training, it is important to turn off your pop-up blockers.**

Enter your **User ID** and **Password** into the appropriate field.

- A user ID is comprised of the first letter of the first name (capitalized) & the last six digits of your PeopleSoft ID number.
- Learners may use their network password, also known as their computer login, as their PeopleSoft password.

If you do not know your PeopleSoft ID number, please contact your supervisor or HR staff for assistance.

If you do not know your account password, please visit [www.in.gov/iot](http://www.in.gov/iot) and use the **IOT Self-Service Password Management** application.

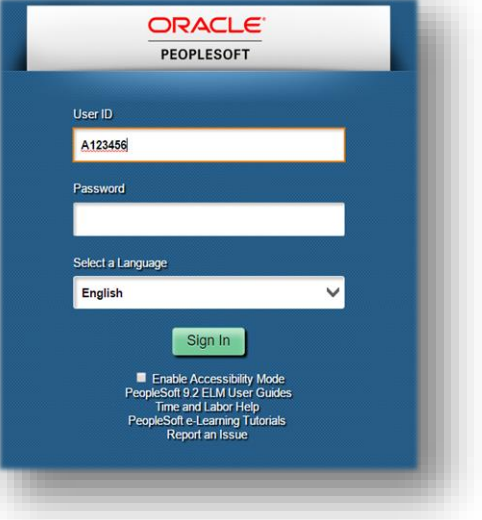

## **Locating & Completing the Acknowledgement of Drug and Alcohol Testing**

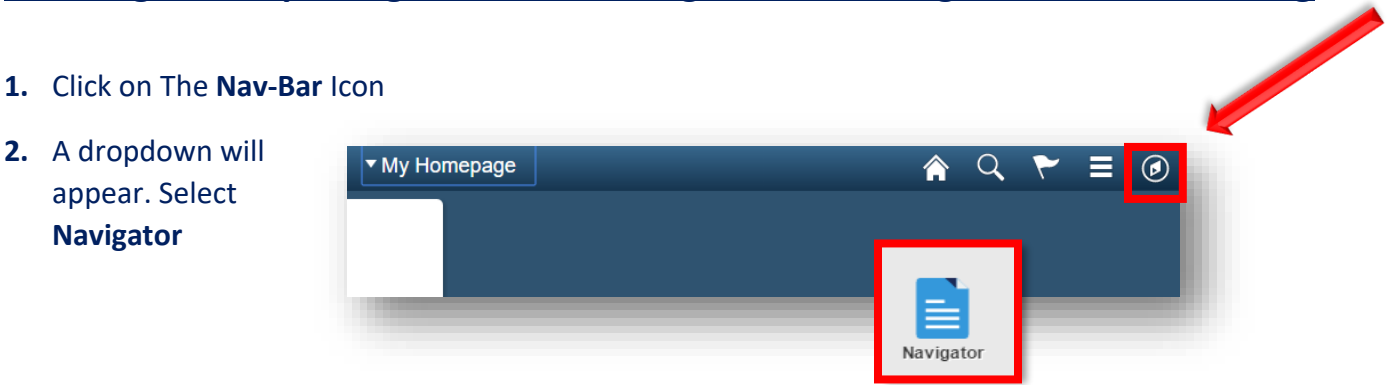

#### Acknowledgement of Drug and Alcohol Testing

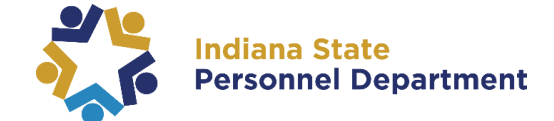

#### Step-by-Step Guide

- **3.** Select Self Service **Learning My Learning**  $\land$   $\alpha$   $\equiv$  $\odot$ NavBar: Navigator NavBar: Navigator ۰ Self Service NavBar: Navigator Ô 4 **Self Service**  $\mathbf{E}$ **E** cent Places Manage elf Service  $\overline{\bullet}$ Learning Learning  $L = 1$  $\overline{10}$ **Enterprise Learning My Learning** 
	- **From here you can view all of your trainings and** *change your view*

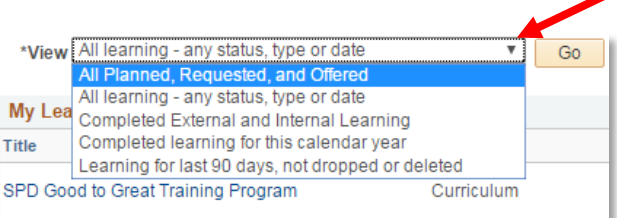

**4.** Arrange your learning classes by clicking the links at the top of the "My Learning" listings. **Click the Title header to alphabetize your classes or click the Date header twice to sort to the most recently enrolled classes. (Example below):**

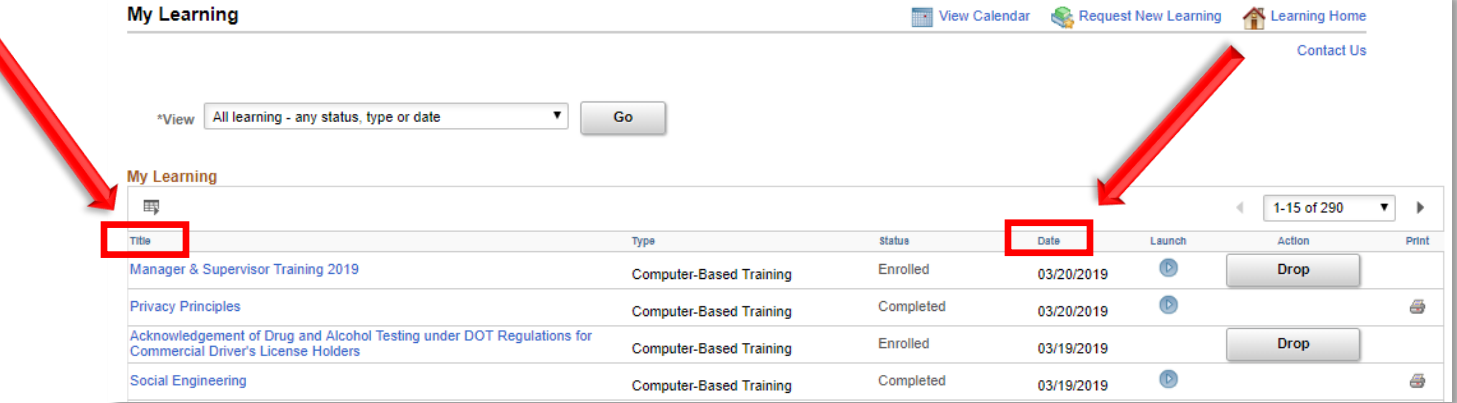

You are looking for the class title **"Acknowledgement of Drug and Alcohol Testing (Non-DOT) for Employees in Testing Designated or Other Positions"** (DCS, DOC and INDOT employees) OR

**"Acknowledgement of Drug and Alcohol Testing under DOT Regulations for Commercial Driver's License Holders"** (DOC and INDOT employees)

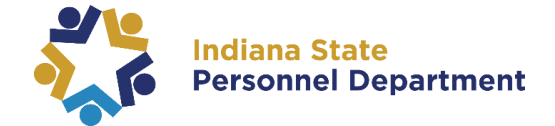

- *5.* Once the correct title has been located click on the Acknowledgment class title.
	- *There will be no launch button here*

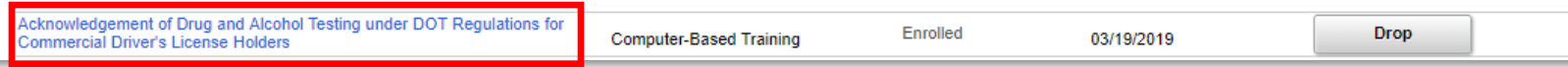

**6.** This will take you to the **Class Syllabus** page where you will see **two Assignments** to complete. First, click on the **Policy Statement link**:

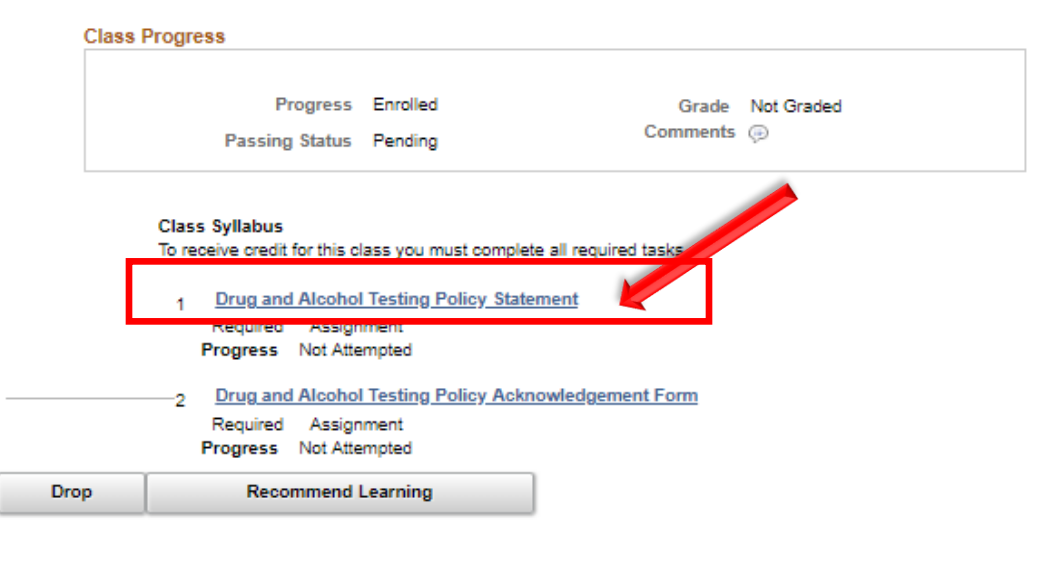

**7.** This will take you to a second page where you will click the **Assignment URL** link to review the actual Policy. **Once you have reviewed the policy in its entirety; you must manually move your** 

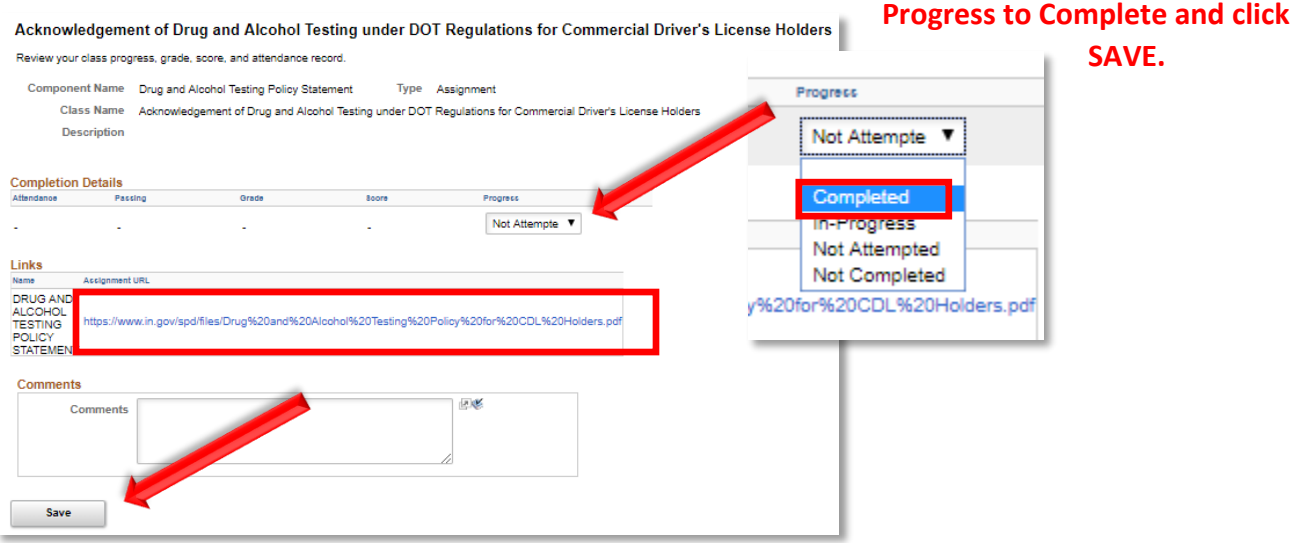

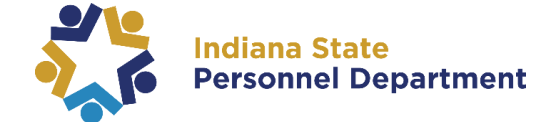

**8.** Next click **Return to Previous Page** at the top of the Class **Progress Page**

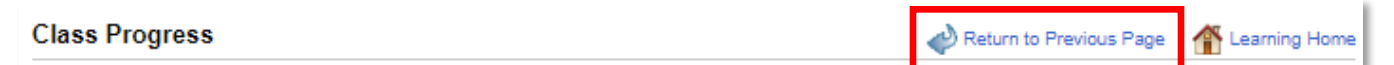

**9.** You will then click the second launch link for the **Policy Acknowledgement Form**

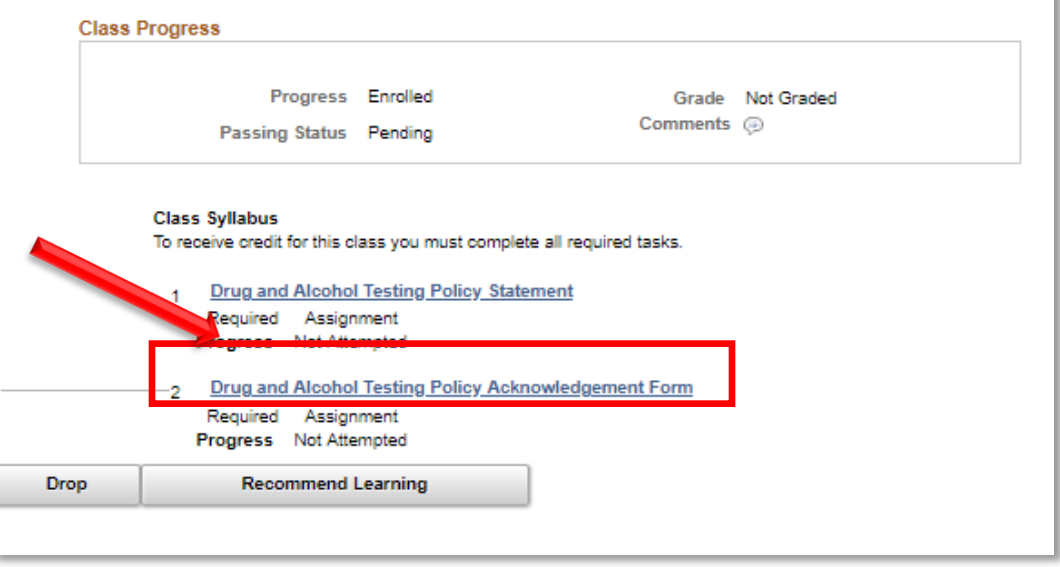

**10. You will then launch the Assignment URL that will pull up the Policy Form. Once you have viewed this form in its entirety you must mark yourself as complete by using the dropdown under Progress and hit SAVE.**

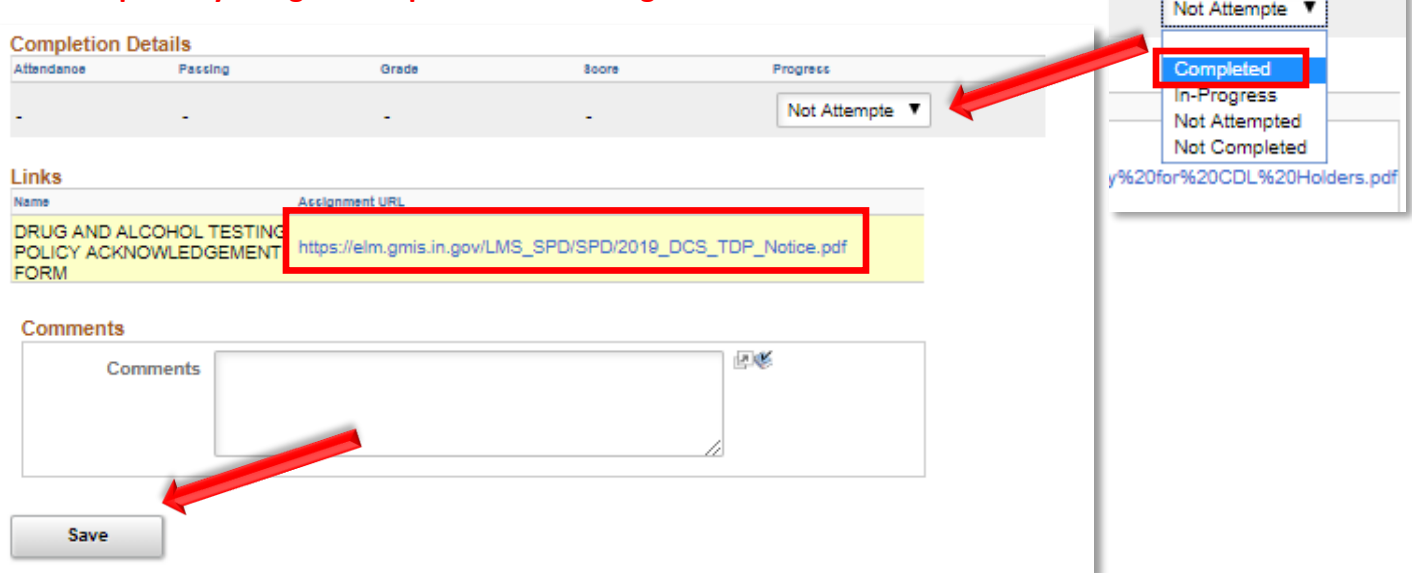

**If you have any questions pertaining to this information, please contact INSPD Learning & Development: [SPDTraining@spd.in.gov](mailto:SPDTraining@spd.in.gov)**

Progress  $\mathbf{r}$ 

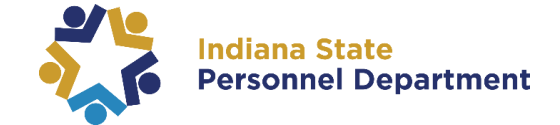

### Step-by-Step Guide

**11.** Another page will open showing a **Learner Agreement**. Fill in the circle next to **"I agree to these terms"** and hit **Submit**.

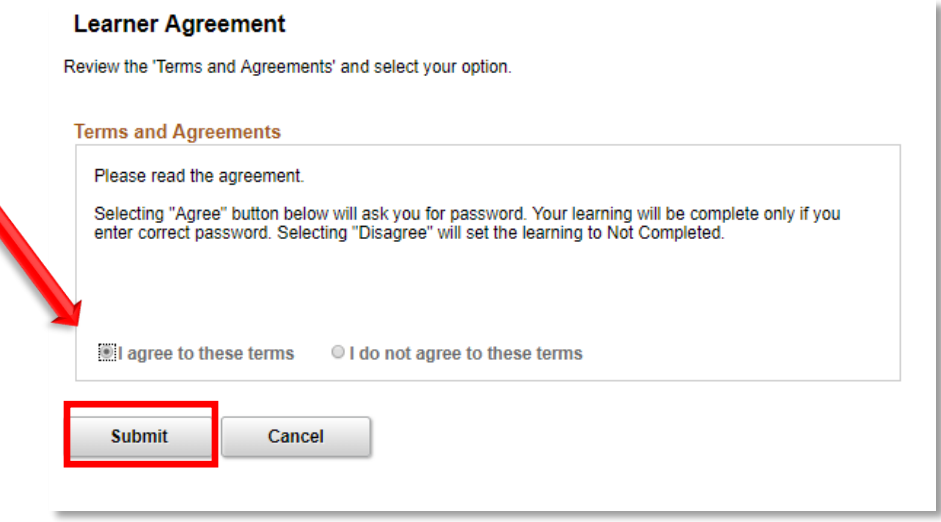

**12.** Once you have hit the **Submit** button**,** a pop-up box will appear with your User ID populated. Fill in your **PeopleSoft Password** and **click Continue.**

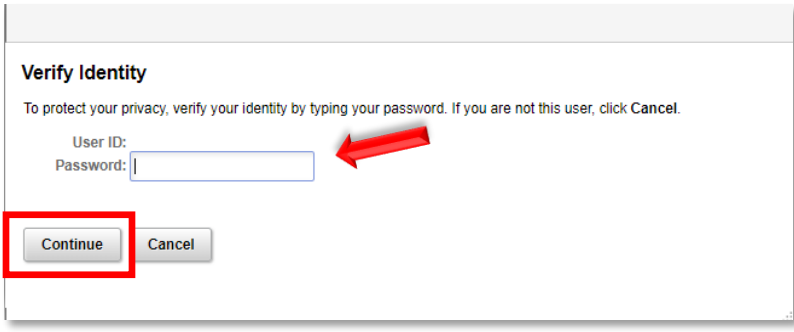

**13.** After completing the steps you may return to your **My Learning** page and print off a **Certificate** of your completion by clicking on the **printer icon** to the right of the completion date.

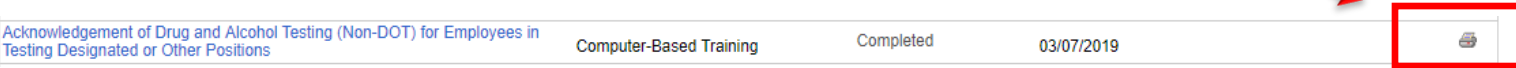